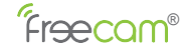

# **Mobile Application Operation**(V3.1)

**1 power-on**

**2 Install Mobile APP** ● App Name: Doby a) Search "Doby" in the Apple store or Google Play store and download from the store. OR b) Scan the QR code to download the app.

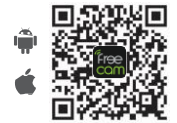

#### **3 Register and Login:**

Open the app and press [Sign Up] to register a new account number. Choose [Sign In] if you have an existing account.

## **4 Add Camera**

4.1) After a successful registration and login, enter [Home] 4.2) Press on the [+] in the lower right hand corner 4.3) Then select [Camera]

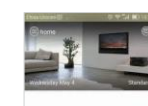

Click on the "+" to add your device

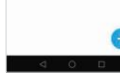

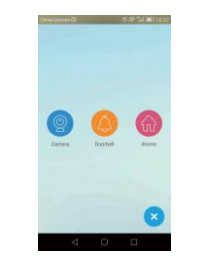

#### **5 Startup Camera**

5.1) Check whether the camera is in reset status (WiFi indicator light will blink blue)

5.2) If it not in reset status, hold the WiFi key for approximately5 seconds until the WiFi indicator light blinks blue. 5.3) Tap [Yes] to enter into the WiFi configuration page.

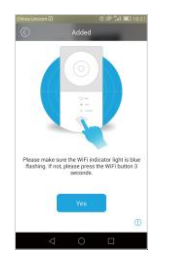

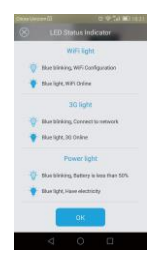

**6 Add Device** A) Android System A.1) Go to [Nearby Equipment] page A.2) Select the CID of the camera to add the device A.3) Enter [Setting WiFi] page A.4) Select the wireless network you want to add the camera on A.5) Enter the network password and hit [Next]

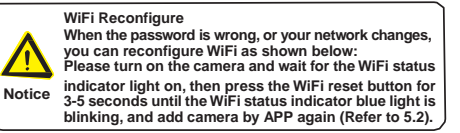

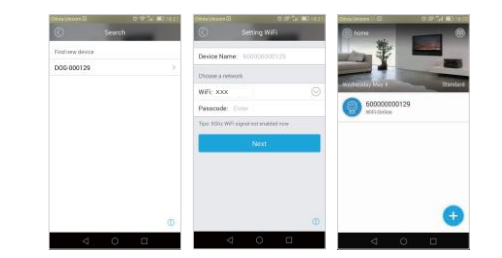

**Notice:"WiFI xxx"is the WiFi's name of the that choose to use.**

B) IOS System B.1) Enter [Settings] B.2) Go to [Wi-Fi] B.3) Select "DOG-\*\*\*\*\*\*" (Password: 11111111) B.4) Go back to Doby and hit [Next]

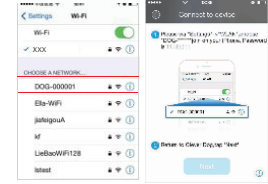

#### **7 View Live Video**

7.1) On the [Home] page, select the intended device's number 7.2) Press the play button to enter live video feed **7.b) Playback video**

Click on【 Playback】 icon to enter into playback video page. The Recorded videos are marked with blue bar in timeline. Tap on the date icon and scroll down to search for specific time you are looking for. (You may also slide time bar to search)Click  $\bullet$  " button to playback video.

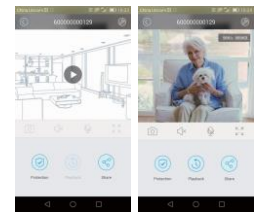

#### **8 Menu Bar**

• **O** Playback: View the videos saved on the TF card.

 $\cdot$   $\infty$  Share: Share videos with your relatives and friends.

.  $\sqrt{2}$  Camera: Capture the current live broadcasting screen and save it to the smartphone album.

Audio: Tapon speaker icon to hear sound from the camera's location.

- $\mathbb U$  Microphone: this function is available for camera with speaker only.
- 50 Full screen: View the live video feed in landscape mode.
- **(a)** Protection: Adjust safety settings
- [Motion Detection]: ON/OFF
- [Sensitivity]: Adjust between low, middle, or high

● [Audio Alerts]: Choose among no sound, a barking sound or an alarm sound.

● [Warning Time]: Set when to record

● After enabling the "Motion Detection" function, when the screen of the environment on the camera end changes, the changed picture will be captured, and such information will be sent to mobile phone client. ● In order to view a live video, the users must have their own account

number (The device does not support viewing by multiple users at the same time. Only one user can view at any moment).

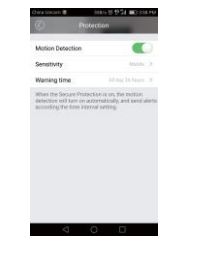

Settings:View device information and adjust settings

- [Device Name]: Rename your camera
- [Location]: Select the preseted camera location
- [Device Info]: View general, network, and memory usage information
- [WiFi]: Select your network WiFi

● [Video Recording]: Disable or enable video recording whendetect movement

- [Micro TF Card]: Check on the status of the TF card
- [Video Direction]: Flip the video viewing direction

● [Time Zone]: Select the time zone according to the camera's location

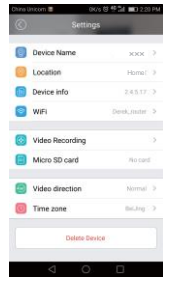

### **Select Mode**

Click "Standard" on the right on the homepage to enter into "mode select".

- Standard: A device on the list can select motion detection and alarm On or Offrespectively.
- At home: Motion detection and alarm is off.

• Out of home: All device on list have motion detection and alarm function on.

#### **9 PIR Motion Detection**

- If an object moves within 5 meters in front of the camera, motion detection will be triggered.
- Alarm message will be sent through push notification on the client app.
- Screenshot / live video feed / playback video will be sent.

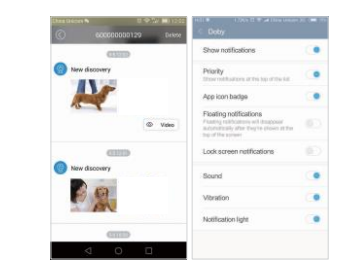

**10 WiFi re-configuration**

- **Re-configaration is necessary when changerouter**
- Turn on the camera.WiFi indicator flashes.
- Press and hold the reset button for 3-5 sec,till the WiFi indicator flashes blue.
- Repeat the camera adding procedure.(Refer to 5.2)